## **ESET SMART SECURITY 6**

一、簡易設定︰暫時停用ESET

1.請於螢幕右下角ESET 圖案上按『右鍵』

2.選取清單中的『暫時停用防火牆』

3.待出現如下圖中左手邊的確認視窗後,再按『是』即可暫時停用ESET

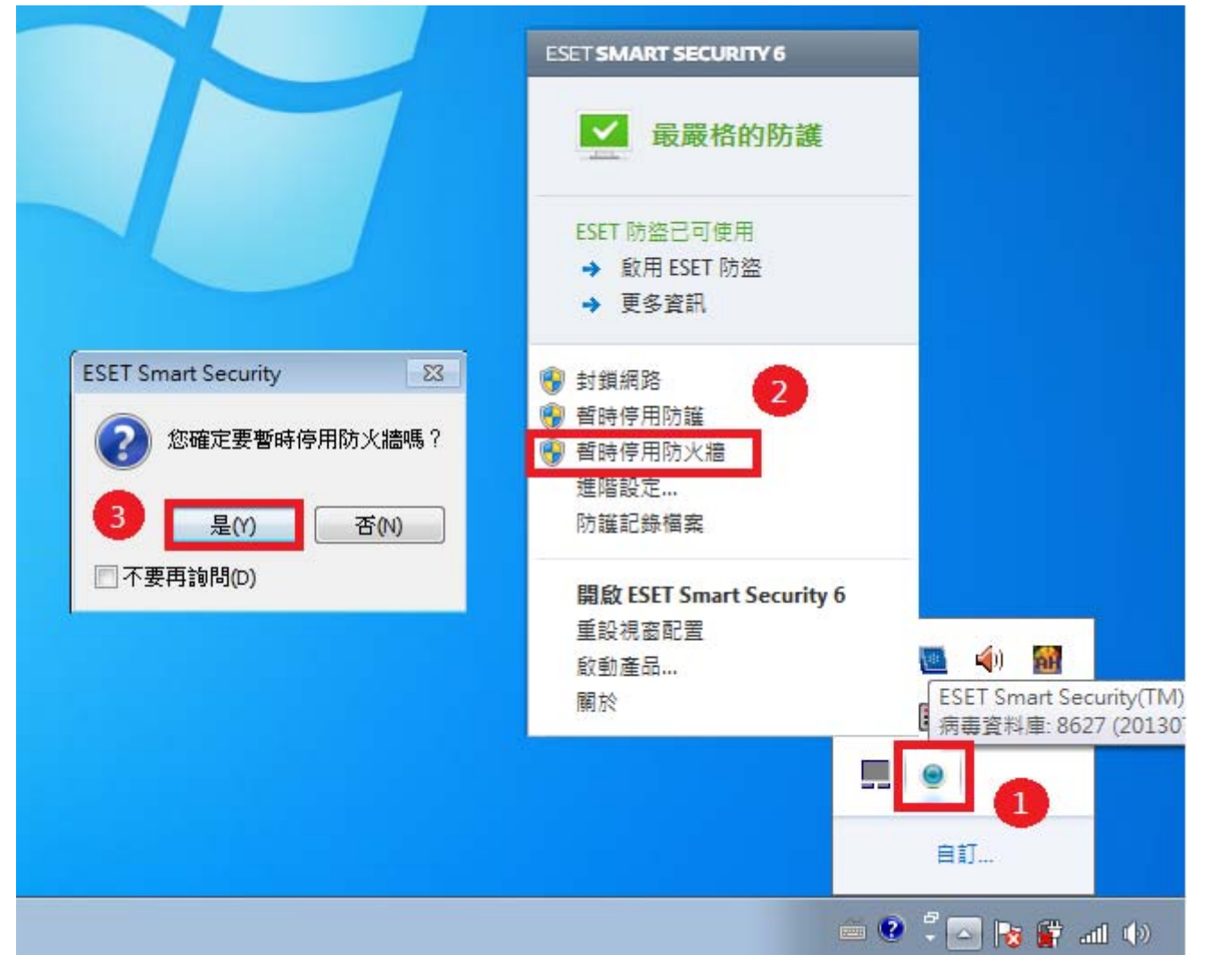